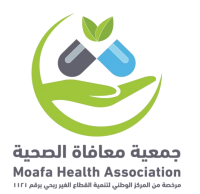

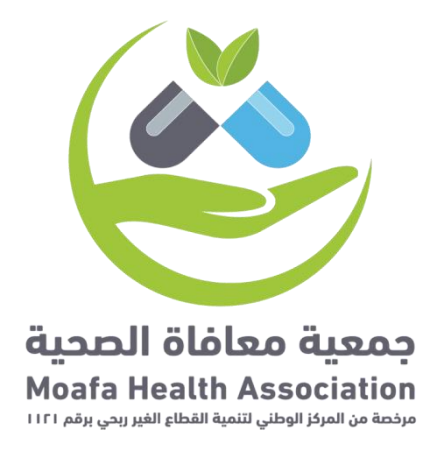

# دليل الإجراءات المالي

لجمعية معافاة الصحية

 $\lambda$ 

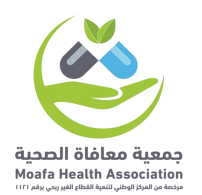

# **عملية رقم )1(: إعداد الموازنة التقديرية**

يصدر رئيس مجلس الإدارة أو من ينيبه سنوياً قراراً بتشكيل لجنة لإعداد الخطة والموازنة على أن :يكون المدير التنفيذي رئيساً للجنة، وتختص هذه اللجنة بالتالي

#### **:المسار\***

- .1 تحديد السياسات واإلجراءات العامة للموازنة التقديرية .
- .2 تحديد المعلومات المطلوبة والفرضيات والعوامل والعناصر المطلوب استخدامها في إعداد الموازنات التقديرية .
	- .3 إعداد جدول زمني للموازنة تلتزم بتنفيذه وحدات العمل.
	- .4 مراجعة ومناقشة خطط اإلدارات ومكاتب اإلشراف التابعة للجمعية .
- .5 مراجعة ومناقشة وإقرار الموازنة بشكلها النهائي بعد تجميع الخطط والموازنات الفرعية .
	- .6 وضع التصور النهائي للخطة التشغيلية والموازنة التقديرية للجمعية وتقديمها لمجلس اإلدارة لالعتماد والتصديق.

تُعد الجمعية الموازنة التقديرية للإيرادات والنفقات من خلال الترجمة المالية لتكاليف الخطة السـنوىة على أن تشمل الموازنة التقديرية الأقسام التالية:

**-1 موازنة البرامج واألنشطة :**

تضم كافة البرامج والأنشطة الخاصة بالجمعية، وأي مبادرات تخدم الهدف الرئيسـي للجمعية .والمتمثل في نشاط الجمعية

**-2 الموازنة التقديرية للنفقات التشغيلية :**

تضم تكلفة القوى البشرية القائمة على رأس العمل وتكلفة القوى العاملة المضافة خالل العام القادم وفق خطة التوظيف المعتمدة في الخطة التشغيلية، ونفقات المواد والخدمات المستهلكة وتكلفة المعدات والتجهيزات وعلى أن يتم تبويب هذه النفقات وفقاً لدليل حسـابات الجمعية ولكل .مركز تكلفة على حده ويضاف إليها بند خاص بموازنة المصروفات غير المنظورة

**-3 الموازنة التقديرية لإليرادات والتبرعات :**

تشمل كافة إيرادات الجمعية الناتجة من عمليات الاستثمار وربع الأوقاف بالإضافة إلى تقديرات التبرعات لبرامج وأنشطة الجمعية وكافة الإيرادات والدعم الذي يقدم للجمعية من الجهات .الداعمة

**-4 الموازنة الرأسمالية :**

.تشمل موازنة الأصول الثابتة وموازنة الاستثمار الذي تعتمده الجمعية في الخطة التشغيلية **-5 الموازنة النقدية التقديرية :**

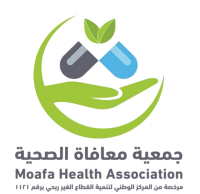

تتمثل في إعداد موازنة حركة السيولة النقدية للجمعية من خالل تأثير موازنة اإليرادات والنفقات .باإلضافة إلى أرصدة النقدية المتوقعة في بداية العام المالي

#### **-6 القوائم المالية التقديرية :**

تشتمل على قائمة الإيرادات والمصروفات التقديرية للجمعية بالإضافة إلى قائمة المركز المالي .التقديرية وفق معطيات الموازنات السابقة

# **عملية رقم )2(: إدارة المصروفات النقدية إصدار سند صرف عام**

من خالل تلك الصفحة يتم إصدار سندات الصرف العامة، مع مراعاة اختيار وسيلة الدفع وكتابة الوصف بشكل واضح لتسهيل البحث فيما بعد ومراعاة تعيين الحسابات الدائن والمدين المناسبة .للسند ال ُمنشأ في جزئية بيانات القيد ال ُمحاسبي

#### **:المسار**

- .1 يتم إنشاء السند من خالل صفحة إصدار سند صرف عام.
- .2 ينتقل السند إلى صفحة مراجعة المصروفات النقدية لمراجعته حيث يتم رفضه أو اعتماده.
	- .3 في حالة اعتماد السند بعد مراجعته ينتقل إلى صفحة المصروفات النقدية المعتمدة.
- ٤. بعد اعتماد السند يتم إنشاء قيد يومية له في صفحة إدارة قيود اليومية ويتم ترحيله تلقائياً.
- .5 يمكن مراجعة المصروفات السابقة المعتمدة من خالل صفحة سجل المصروفات المعتمدة، ويمكن حصرها بواسطة استخدام فلتر عمود نوع العملية واختيار النوع مصروفات عامة فقط

#### **أوامر صرف المستفيدين**

تظهر كل أوامر الصرف المُنشأة من صفحة إصدار أمر مالي للمستفيدين في إدارة أوامر الصرف في .مجلس الإدارة، وكذلك معاينة المستفيدين المُنشأ لهم أمر الصرف مع معرفة المبلغ لكل أمر صرف **:المسار\***

- .1 يتم إنشاء أمر الصرف من صفحة إصدار أمر مالي للمستفيدين لدى لجنة الرعاية الاجتماعية.
- .2 ينتقل أمر الصرف إلى صفحة أوامر صرف المستفيدين بإدارة الشؤون المالية لالطالع على المستفيدين ومعرفة المبلغ وكذلك تحميل ُمسير الصرف.

#### **أوامر صرف التابعين**

تظهر كل أوامر الصرف المُنشأة من صفحة إصدار أمر مالي للتابعين في إدارة أوامر الصرف في .مجلس الإدارة، وكذلك معاينة التابعين المُنشأ لهم أمر الصرف مع معرفة المبلغ لكل أمر صرف **:المسار\***

.1 يتم إنشاء أمر الصرف من صفحة إصدار أمر مالي للتابعين.

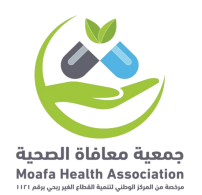

.2 ينتقل أمر الصرف إلى صفحة أوامر صرف التابعين بإدارة الشؤون المالية لالطالع على التابعين ومعرفة المبلغ وكذلك تحميل مسير الصرف.

#### **:تسليم أمر صرف لمستفيد غير دورية**

من خالل تلك الصفحة يتم إنشاء سندات الصرف لكل مستفيد ُمسجل في أمر الصرف بشكل مستقل، وسيتم إعادة هيكلة عملية تسليم أمر صرف المستفيد ليصبح بصورة أسهل وأبسط وبشكل جماعي، مع مراعاة تعيين الحسابات الدائن والمدين المناسبة للسند المُنشأ في جزئية .بيانات القيد ال ُمحاسبي

#### **:المسار\***

- .1 يتم إنشاء أمر الصرف من صفحة إصدار أمر مالي للمستفيدين.
- .2 يتم تسليم كل مستفيد على حدة من خالل إنشاء سند صرف من صفحة تسليم أمر صرف لمستفيد.
	- .3 ينتقل أمر الصرف إلى صفحة مراجعة المصروفات النقدية لمراجعته حيث يتم اعتماده أو رفضه مع بيان السبب.
		- . .4 في حال االعتماد يتم إنشاء قيد اليومية تلقائيا
- .5 يمكن مراجعة المصروفات السابقة المعتمدة من خالل صفحة سجل المصروفات المعتمدة، ويمكن حصرها بواسطة استخدام فلتر عمود نوع العملية واختيار النوع أمر صرف لمستفيد فقط ثم الضغط على زر تنقية.

#### **: تسليم أمر صرف لتابع غير دورية**

من خالل تلك الصفحة يتم إنشاء سندات الصرف لكل تابع ُمسجل في أمر الصرف بشكل مستقل، وسيتم إعادة هيكلة عملية تسليم أمر صرف تابع ليصبح بصورة أسهل وأبسط وبشكل جماعي، مع مراعاة تعيين الحسابات الدائن والمدين المناسبة للسند المُنشأ في جزئية بيانات القيد .ال ُمحاسبي

#### **:المسار\***

- .1 يتم إنشاء أمر الصرف من صفحة إصدار أمر مالي للتابعين.
- .2 يتم تسليم كل تابع على حدة من خالل إنشاء سند صرف من صفحة تسليم أمر صرف لتابع.
	- .3 ينتقل أمر الصرف إلى صفحة مراجعة المصروفات النقدية لمراجعته حيث يتم اعتماده أو رفضه مع بيان السبب.

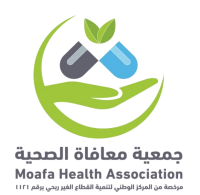

- 2. في حال الاعتماد يتم إنشاء قيد اليومية تلقائياً.
- .5 يمكن مراجعة المصروفات السابقة المعتمدة من خالل صفحة سجل المصروفات المعتمدة، ويمكن حصرها بواسطة استخدام فلتر عمود نوع العملية واختيار النوع أمر صرف تابع فقط ثم الضغط على زر تنقية**.**

#### **:صرف كفالة مالية دورية**

يتم تسليم مبلغ الكفالة المالية للمستفيدين من خالل تلك الصفحة، يتم اختيار الكفالة ثم اختيار المكفول المُراد تسليمه مبلغ الكفالة واستكمال البيانات ليتم إنشاء سند الصرف ومراجعته ثم اعتماده، مع مراعاة تعيين الحسابات الدائن والمدين المناسبة للسند المُنشأ في جزئية بيانات .القيد ال ُمحاسبي

#### **:المسار\***

- .1 يتم تحديد من بحاجة إلى كفالة من الصفحة الخاصة بها في إدارة الرعاية االجتماعية.
- ٢. يتم تعيين الكفالة للكافل واختيار المستفيدين أو التابعين الأيتام المُراد كفالتهم مالياً.
- ٣. تظهر الكفالة المُنشأة في خانة الكفالة المُعينة في صفحة صرف كفالة مالية في إدارة المصروفات أسفل إدارة الشؤون المالية .
- .4 يتم استكمال البيانات في صفحة صرف كفالة مالية واختيار الكفالة، ثم اختيار المكفول المُراد تسليمه مبلغ الكفالة المالي.
- .5 ينتقل سند الصرف الخاص بصرف الكفالة المالية إلى إدارة المراجعة المالية في صفحة مراجعة المصروفات النقدية .
	- ٦. بعد اعتماد السند يتم إنشاء قيد له في صفحة إدارة قيود اليومية ويتم ترحيله تلقائياً.
- .7 يمكن مراجعة المصروفات السابقة المعتمدة من خالل صفحة سجل المصروفات المعتمدة، ويمكن حصرها بواسطة استخدام فلتر عمود نوع العملية واختيار النوع كفالة مالية فقط ثم الضغط على زر تنقية .

#### **صرف مبلغ مشروع تأهيلي**

من خالل تلك الصفحة يتم إنشاء سندات الصرف الخاصة بالمبالغ المصروفة لصالح مشاريع المستفيدين التأهيلية (القروض) ثم يتم اختيار المشروع التأهيلي الخاص بالمستفيد بالبحث عنه بواسطة الاسم أو رقم ملف المستفيد نفسه، على شرط أنه يكون مُنشأ مسبقاً من صفحة

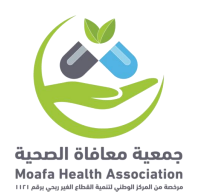

تسجيل مشروع مستفيد في إدارة التحصيل أسفل إدارة المشاريع والبرامج مع مراعاة تعيين .الحسابات الدائن والمدين المناسبة للسند المُنشأ في جزئية بيانات القيد المُحاسبي

#### **:المسار\***

- .1 يتم إنشاء السند من خالل صفحة صرف مبلغ مشروع تأهيلي .
- .2 ينتقل السند إلى صفحة مراجعة المصروفات النقدية لمراجعته حيث يتم اعتماده أو رفضه مع بيان السبب.
	- .3 في حالة اعتماد السند بعد مراجعته ينتقل إلى صفحة سجل المصروفات المعتمدة.
	- ٤. بعد اعتماد السـند يتم إنشـاء قيد له في صفحة إدارة قيود اليومية ويتم ترحيله تلقائياً.
- .5 يمكن مراجعة المصروفات السابقة المعتمدة من خالل صفحة سجل المصروفات المعتمدة، ويمكن حصرها بواسطة استخدام فلتر عمود نوع العملية واختيار النوع مبلغ مشروع تأهيلي فقط ثم الضغط على زر تنقية .

#### **طلبات الشراء المعتمدة**

.تظهر في تلك الصفحة كل طلبات الشراء المعتمدة من قبل المدير التنفيذي :المسار\*

- .1 يتم إنشاء طلب الشراء من قبل أي موظف من خالل صفحة نماذج الطلبات اإلدارية .
	- .2 ينتقل الطلب إلى صفحة إدارة الطلبات أسفل اإلدارة التنفيذية .

يتم إتمام عملية الصرف سواءً بكتابة شيك أو شراء مباشر أو خلافه بعد اكتمال إجراءات الصرف بالشؤون المالية وليس قبلها بالضغط على زر تم الصرف.

.1 ينتقل السجل إلى الصفحة التالية وهي قاعدة بيانات طلبات الشراء، ليمكن االطالع عليها فيما بعد.

#### **قاعدة بيانات طلبات الشراء**

تظهر فيها كل طلبات الشراء المعتمدة والتي تم صرفها، ليتم االطالع عليها وكذلك تصدير االعتماد .عند الحاجة إليها

#### **طلبات الصيانة المعتمدة**

.تظهر في تلك الصفحة كل طلبات الصيانة المعتمدة من قبل المدير التنفيذي :المسار\*

- .1 يتم إنشاء طلب صيانة من خالل صفحة طلب صيانة في إدارة الحركة والصيانة .
- .2 ينتقل الطلب إلى صفحة إدارة الطلبات حيث تكون اإلدارة أسفل اإلدارة التنفيذية .
- ٣. يتم إتمام عملية الصرف سواءً بكتابة شيك أو شراء مباشر أو خلافه، ثم الضغط على زر تم الصرف.

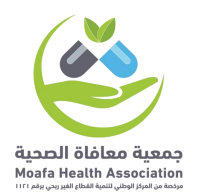

.4 ينتقل السجل إلى الصفحة التالية وهي قاعدة بيانات طلبات الصيانة المعتمدة، ليمكن االطالع عليها فيما بعد

#### **قاعدة بيانات طلبات الصيانة المعتمدة**

تظهر فيها كل طلبات صيانة السيارات المعتمدة والتي تم صرفها، ليتم االطالع عليها وكذلك تصدير .االعتماد عند الحاجة إليه

#### **تعميدات الصرف المعتمدة**

#### **:المسار\***

.1 مشروع المسار الكامل في شرح بند تسويه عهدة موظف.

#### **تعميدات الصرف بحاجة لتوقيع**

#### **:المسار\***

.1 مشروع المسار بالكامل في شرح بند تسويه عهدة موظف.

#### **تعميدات الصرف الموقعة**

#### **:المسار\***

.1 مشروع المسار بالكامل في شرح بند تسويه عهدة موظف

# **عملية رقم )3(: تحرير وصرف الشيكات**

**يعد الموظف المختص بتحرير الشيكات حافظة يومية من أصل وصورة بالشيكات الصادرة يوضح فيها رقم كل شيك ومبلغه واسم البنك المسحوب عليه واسم المستفيد والمقابل الذي حرر من أجله الشيك ويسلم األصل للمدير المالي.**

- تقيد الشيكات الصادرة في حساب البنك بمجرد تحرير الشيك أو في اليوم التالي على األكثر بمجرد مراجعة حافظة يومية الشيكات.
- يتم الصرف لصاحب الحق نفسه بعد التأكد من شخصيته ويجوز أن ينيب عنه من يتسلم المبلغ بتوكيل معتمد.
- يجب تتبع الشيكات المعلقة والتي لم تقدم للصرف لمدة طويلة وعرض الأمر على الإدارة التخاذ الالزم.
- بنودها يُعد من أصل وصورة يرسل الأصل إلى المدير التنفيذي ويحتفظ بالصورة بالدفتر لأجل المتابعة والرقابة وتقييم الأداء.
- ينبغي على الإدارة المالية أن تقوم في نهاية كل شهر بإعداد بيان تسوية بين الرصيد الذي يظهر في حساب البنك بالسجالت والدفاتر، والرصيد الذي يظهر بالكشف المرسل من قبل

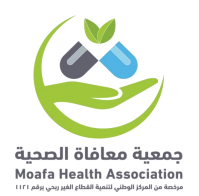

البنك، وهذا الإجراء ضروري يقصد منه التحقق من صحة وسلامة العمليات البنكية شـهرياً، والتأكد من صحة رصيد كشف البنك طبقا لما هو في الدفاتر المحاسبية .

- يقوم المحاسب بمراجعة الشيكات الصادرة يومياً بتتبع تسلسل أرقامها ومطابقتها مع سند الصرف الخاص بكل شيك ويتم التقييد في حساب البنك مع مراعاة أن يتم القيد يوميا.
- يتم الاحتفاظ بدفاتر الشيكات المستعملة حسب تسلسلها الرقمي للرجوع إليها عند الحاجة .

# **عملية رقم )4(: إدارة التبرعات النقدية**

هي دورة مستندية لتوثيق عملية التبرع تمر بالعديد من الصفحات داخل النظام والتي يمكن تقسيمها بين المحاسبين وجعل صفحة مراجعة التبرعات النقدية لدى أعلى سلطة في المحاسبة في الجمعية أو رئيس الجمعية أو المدير التنفيذي أو أمين الصندوق والهدف منها مراجعة العملية .المالية والتأكد من سلامة الأوراق وتقليل الأخطاء بشكل كبير

#### **: المسار على كل صفحات إدارة التبرعات النقدية\***

- ١. يتم إنشـاء السـند من خلال صفحة التحصيل أياً كان مُسـماها (تحصيل تبرع عام تحصيل تبرع لمشروع –تحصيل تبرع لمستفيد –تحصيل تبرع لتابع –تحصيل تبرع لطلب إعانة – تحصيل كفالة مالية .[
- .2 ينتقل السند إلى صفحة مراجعة التبرعات النقدية لمراجعته حيث يتم اعتماده أو رفضه مع بيان السبب .
	- .3 في حالة اعتماد السند بعد مراجعته ينتقل إلى صفحة التبرعات النقدية المعتمدة.
	- ٤. بعد اعتماد السند يتم إنشاء قيد له في صفحة إدارة قيود اليومية ويتم ترحيله تلقائياً.

#### **ملحوظة:**

في حالة اعتماد السند ال يمكن التعديل على السند ولكن في حالة التعديل على القيد الخاص بذلك السند في صفحة إدارة قيود اليومية ال يتم تعديل السند ويبقى السند على وضع بياناته الأولى بعد اعتماده، لذلك يُراعى التأكد تماماً من البيانات قبل الاعتماد في مرحلة المراجعة في .صفحة مراجعة التبرعات النقدية

#### **تحصيل تبرع عام**

من خاللها يتم إنشاء سند تبرع عام وتعيين الحسابات الدائن والمدين في حالة اختيار ربط السندات بالقيود، وكذلك إنشاء حساب الداعم إذا كان غير مُسجل مسبقاً بالنظام أو تعيينه مباشرة بواسطة .البحث عنه في حالة كان مُسجل مسبقاً في النظام

#### **تحصيل تبرع مشروع**

من خاللها يتم إنشاء سند تبرع بمبلغ موقوف لصالح مشروع معين، على شرط أن يكون المشروع ُمنشأ له ملف من إدارة المشاريع في صفحة إضافة المشروع، ويمكن البحث عن المشروع بواسطة

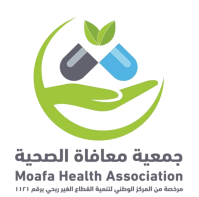

رقم المشروع المُسجل في النظام أو اسم المشروع، مع مراعاة تعيين الحسابات الدائن والمدين .المناسبة للسند المُنشأ في جزئية بيانات القيد المُحاسبي

#### **تحصيل تبرع لمستفيد**

من خاللها يتم إنشاء سند قبض تبرع بمبلغ موقوف لصالح مستفيد معين، على شرط أن يكون المستفيد ُمنشأ له ملف في إدارة الخدمة المجتمعية من خالل صفحة إضافة ملف مستفيد، ويمكن تعيين ملف المستفيد من خالل البحث عنه بواسطة رقم الملف أو رقم الهوية أو رقم الجوال المُسجلين في ملفه، مع مراعاة تعيين الحسابات الدائن والمدين المناسبة للسند المُنشأ في .جزئية بيانات القيد المُحاسبي

#### **تحصيل تبرع لتابع**

من خاللها يتم إنشاء سند قبض تبرع بمبلغ موقوف لصالح تابع خاص بمستفيد معين، على شرط أن يكون مُضاف في ملف المستفيد المُنشأ له ملف في إدارة الخدمة المجتمعية من خلال صفحة إضافة ملف مستفيد، ويمكن تعيين ملف المستفيد من خالل البحث عنه بواسطة رقم الملف أو رقم الهوية أو رقم الجوال المُسجلين في ملفه، ويتم اختيار التابع من القائمة المنسدلة في خانة العضو التابع من بين التابعين المُضافين لملف المستفيد، مع مراعاة تعيين الحسابات الدائن والمدين المناسبة للسند المُنشأ في جزئية بيانات القيد المُحاسبي

#### **تحصيل تبرع لطلب إعانة**

من خاللها يتم إنشاء سند قبض تبرع بمبلغ موقوف لصالح تبرع إعانة خاص بمستفيد معين ، على شرط أن يكون مُضاف في ملف المستفيد المُنشأ له ملف في إدارة الخدمة المجتمعية من خلال صفحة إضافة طلب إعانة ، ويمكن تعيين ملف المستفيد من خالل البحث عنه بواسطة رقم الملف أو رقم الهوية أو رقم الجوال المُسجلين في ملفه ، ويتم اختيار طلب الإعانة من القائمة المنسدلة في خانة العضو التابع من بين التابعين المُضافين لملف المستفيد ، مع مراعاة تعيين الحسابات .الدائن والمدين المناسبة للسند المُنشأ في جزئية بيانات القيد المُحاسبي

#### **تحصيل كفالة مالية**

من خاللها يتم إنشاء سند قبض تبرع بمبلغ موقوف لصالح كفالة مالية خاصة بمستفيد معين أو يتيم من التصنيفات التي تظهر في صفحة تحديد من بحاجة لكفالة في إدارة الخدمة المجتمعية ، أو أيا على أن تكون الكفالة مُنشأة بالفعل من صفحة تعيين كفالة من إدارة الكفالات في إدارة الخدمة المجتمعية ، ويمكن تعيين ملف الكافل من خالل البحث عنه بواسطة رقم الحساب أو رقم الجوال المُسجل في ملفه ، ويتم اختيار الكفالة المُعينة له إذا كان مُعين له أكثر من كفالة – المُراد تحصيل مبلغها من القائمة المنسدلة في خانة الكفالة المُعينة ، مع مراعاة تعيين الحسابات الدائن والمدين .المناسبة للسند المُنشأ في جزئية بيانات القيد المُحاسبي

### **عملية رقم )5(: إدارة المقبوضات النقدية**

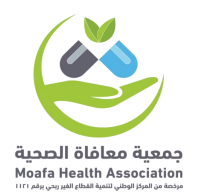

#### **إصدار سند قبض عام**

من خلالها يتم إنشاء سند قبض عام لأي نوع مقبوضات غير مُفصل له صفحة خاصة بنوعه ويتم إضافة حساب داعم إن دعت الحاجة لذلك, مع مالحظة أنه ُيفضل حينها تسجيله من صفحة تحصيل تبرع عام مع مراعاة تعيين الحسابات الدائن والمدين المناسبة للسند المُنشأ في جزئية بيانات .القيد ال ُمحاسبي

#### **:المسار\***

- .1 يتم إنشاء السند من خالل صفحة إصدار سند قبض عام .
- .2 ينتقل السند إلى صفحة مراجعة التبرعات النقدية لمراجعته ثم رفضه أو اعتماده.
- .3 في حالة اعتماد السند بعد مراجعته ينتقل إلى صفحة التبرعات النقدية المعتمدة.
- ٤. بعد اعتماد السـند يتم إنشـاء قيد له في صفحة إدارة قيود اليومية ويتم ترحيله تلقائياً .
- .5 يمكن مراجعة المقبوضات السابقة المعتمدة من خالل صفحة المقبوضات النقدية المعتمدة، ويمكن حصرها بواسطة استخدام فلتر عمود نوع العملية واختيار النوع إيرادات مشاريع فقط ثم الضغط على زر تنقية .

#### **ملحوظة**

في كل المسارات في إدارة المقبوضات النقدية في حالة اعتماد السند ال يمكن التعديل على السند، ولكن في حالة التعديل على القيد الخاص بذلك السند في صفحة إدارة قيود اليومية ال يتم تعديل السـند ويبقى السـند على وضع بياناته الأولى بعد اعتماده، لذلك يُراعى التأكد تماماً من .البيانات قبل االعتماد في مرحلة المراجعة في صفحة مراجعة التبرعات النقدية

#### **تحصيل اشتراك جمعية**

يتم تحصيل اشتراكات أعضاء الجمعية العمومية من خالل تلك الصفحة، على شرط إنشاء حساب لعضو الجمعية العمومية مُسبقاً في إدارة الجمعية العمومية أسـفل الإدارة التنفيذية، ويمكن تعيين ملف العضو من خالل البحث عنه باالسم أو رقم الجوال، مع مالحظة ضرورة تسجيل تاريخ االستحقاق القادم الشتراك العضو، و مراعاة تعيين الحسابات الدائن والمدين المناسبة للسند .المُنشأ في جزئية بيانات القيد المُحاسبي

#### **:المسار\***

- .1 يتم إنشاء السند من خالل صفحة إصدار تحصيل اشتراك جمعية .
- .2 ينتقل السند إلى صفحة مراجعة المقبوضات النقدية لمراجعته ثم رفضه أو اعتماده .
- .3 في حالة اعتماد السند بعد مراجعته ينتقل إلى صفحة المقبوضات النقدية المعتمدة.
- ٤. بعد اعتماد السـند يتم إنشـاء قيد له في صفحة إدارة قيود اليومية ويتم ترحيله تلقائياً .
- 0. الاشتراكات المعتمدة تظهر عند معاينة ملف أي عضو جمعية عمومية، في خانة سجل سداد الاشتراكات ويمكن معاينة ملف العضو من خلال صفحة قاعدة بيانات أعضاء الجمعية العمومية في الإدارة التنفيذية.

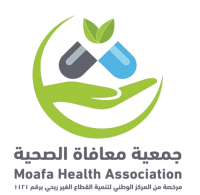

#### **تسجيل إيراد مشروع**

في حالة وجود مشاريع تابعة للجمعية تدر أرباح وإيرادات مثل: مشروع المالبس المستعملة، يتم إنشاء سندات قبض إيراد المشروع من تلك الصفحة، ويتم تعيين ملف المشروع في خانة الحسابات المعنية، حتى يظهر مبلغ الإيراد في ملف المشروع في بند الرصيد عند معاينة ملف المشروع من خالل صفحة قاعدة بيانات المشاريع في إدارة المشاريع، مع مراعاة تعيين الحسابات الدائن والمدين .المناسبة للسند المُنشأ في جزئية بيانات القيد المُحاسبي

#### **:المسار\***

- .1 يتم إنشاء السند من خالل صفحة إصدار تسجيل إيراد مشروع .
- .2 ينتقل السند إلى صفحة مراجعة المقبوضات النقدية لمراجعته ثم رفضه أو اعتماده .
- .3 في حالة اعتماد السند بعد مراجعته ينتقل إلى صفحة المقبوضات النقدية المعتمدة .
- .4 بعد اعتماد السند يتم إنشاء قيد له في صفحة إدارة قيود اليومية ويتم ترحيله تلقائيا .
- ه. يمكن مراجعة الإيرادات السابقة المعتمدة من خلال صفحة سجل المقبوضات المعتمدة، ويمكن حصرها بواسطة استخدام فلتر عمود نوع العملية واختيار النوع إيرادات مشاريع فقط ثم الضغط على زر تنقية **.**

#### **تسجيل إيراد استثمار**

في حالة وجود استثمارات تابعة للجمعية تدر أرباح وإيرادات مثل محل بقالة أو محل بنشر أو خالفه، يتم إنشاء سندات قبض إيراد االستثمار من تلك الصفحة، ويتم إيضاح مسمى ونوع االستثمار في خانة وصف السجل، مع مراعاة تعيين الحسابات الدائن والمدين المناسبة للسند المُنشأ في جزئية بيانات القيد المُحاسبي.

**\*المسار :**

.1يتم إنشاء السند من خالل صفحة إصدار تسجيل إيراد استثمار . .2ينتقل السند إلى صفحة مراجعة المقبوضات النقدية لمراجعته ثم رفضه أو اعتماده . .3 في حالة اعتماد السند بعد مراجعته ينتقل إلى صفحة المقبوضات النقدية المعتمدة .